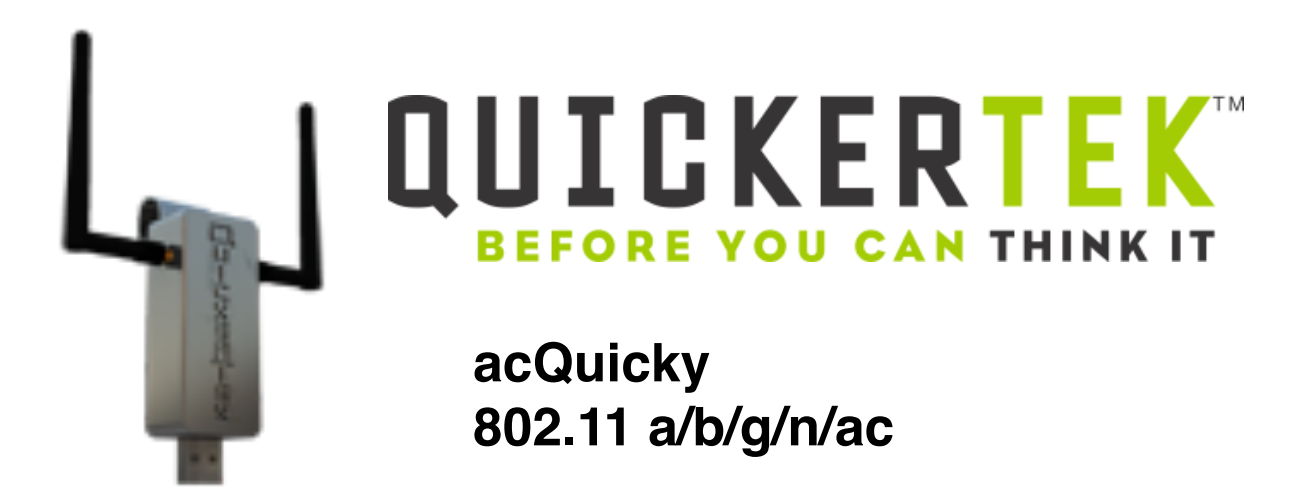

**Kit contains following items:**

- **• acQuicky USB device**
- **• Instruction Manual**

First, you need to change your Mac's Gateway settings.

- 1. Click on the **System Preferences** icon in the dock.
- 2. Click on the **Security & Privacy** icon.

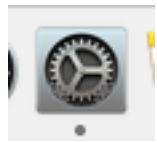

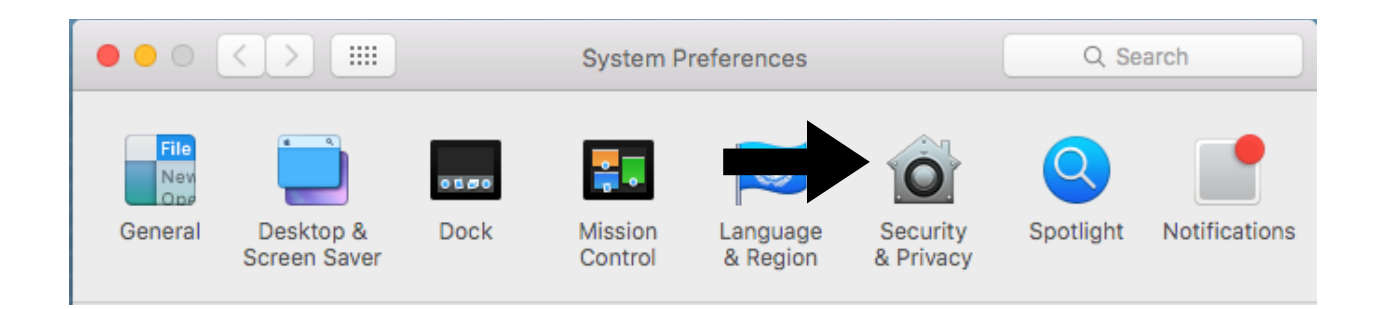

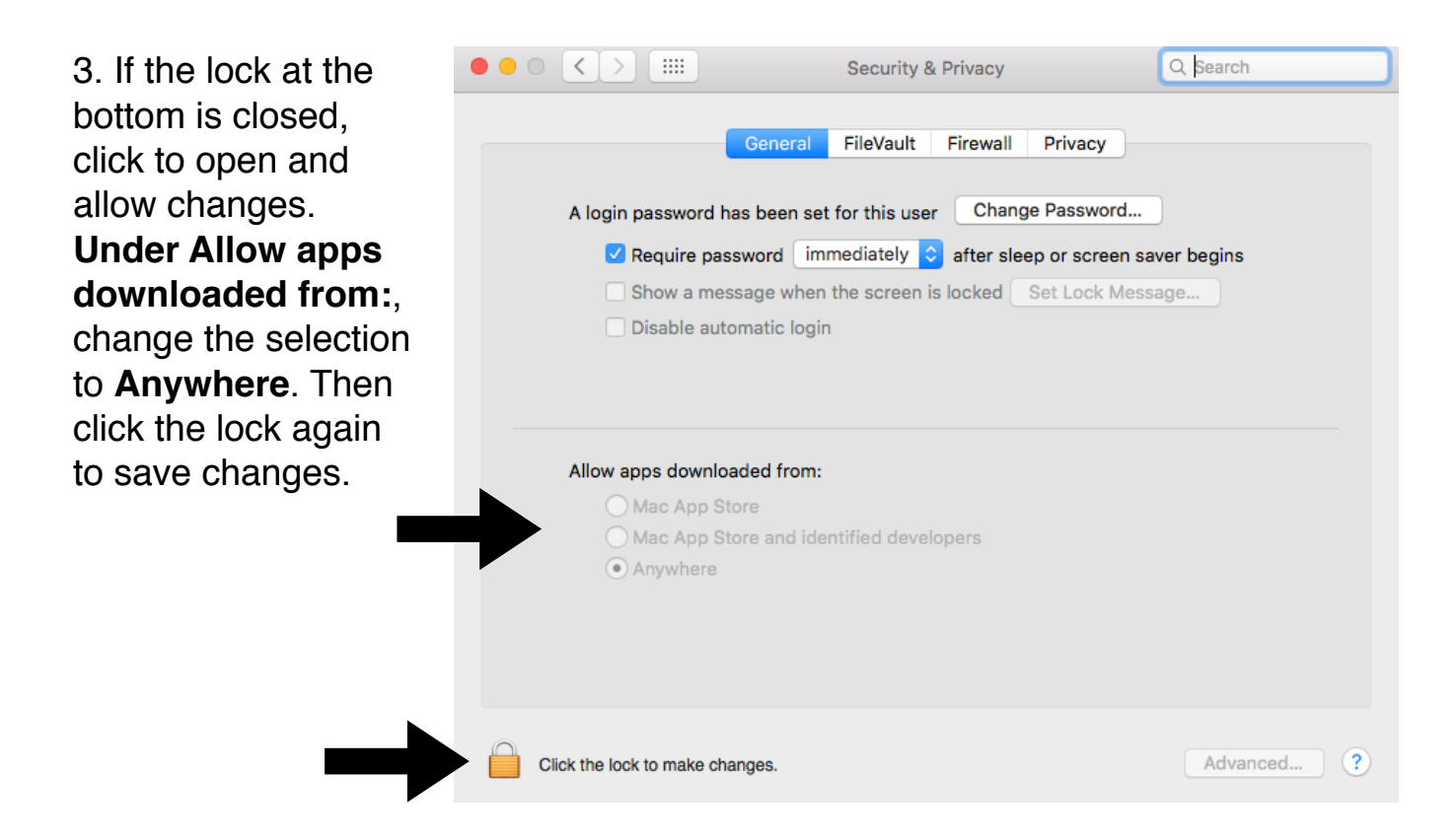

## **Your Mac's Gateway settings are now changed!**

Now, you will need to turn off your Mac's WiFi. The Wi-Fi does not need to be off to work. This is just to prevent user confusion.

1. Click the **Wi-Fi** icon in the menu bar.

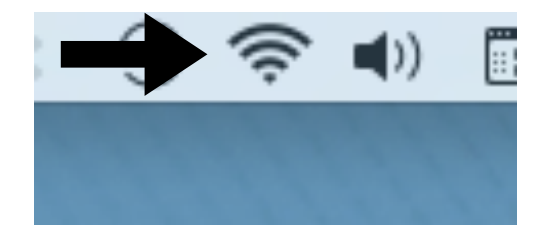

2. Click **Turn Wi-Fi Off** in the drop down menu.

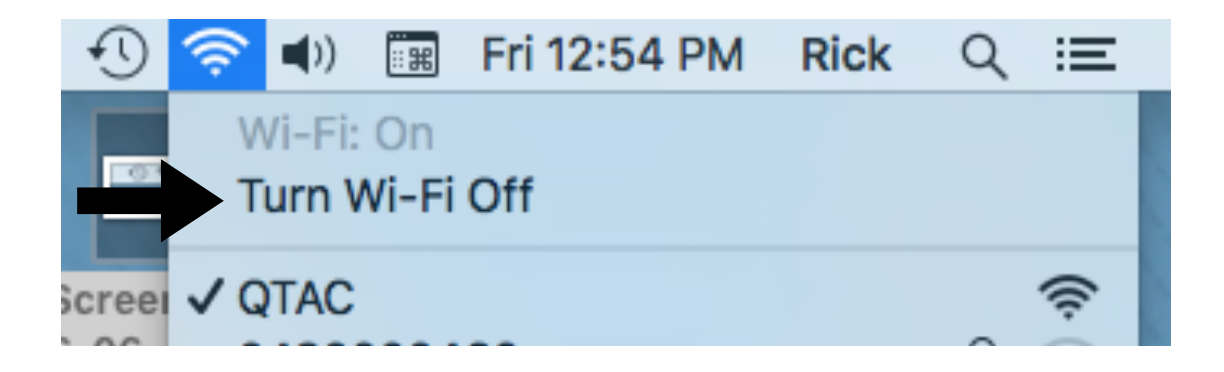

**Your Mac's Wi-Fi is now turned off!**

You will need to run the Uninstall in the driver folder before installing the software.

1. Click on your downloaded driver folder titled **EW-7822UAC\_Mac\_driver\_v.1.0.2.7**.

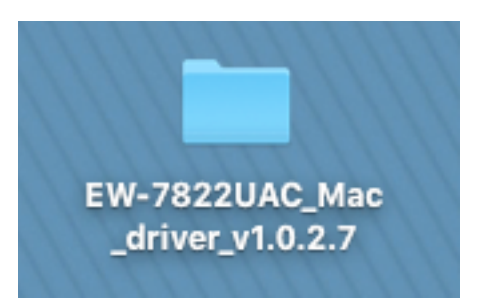

2. Click on **Uninstall.pkg** and follow the instructions.

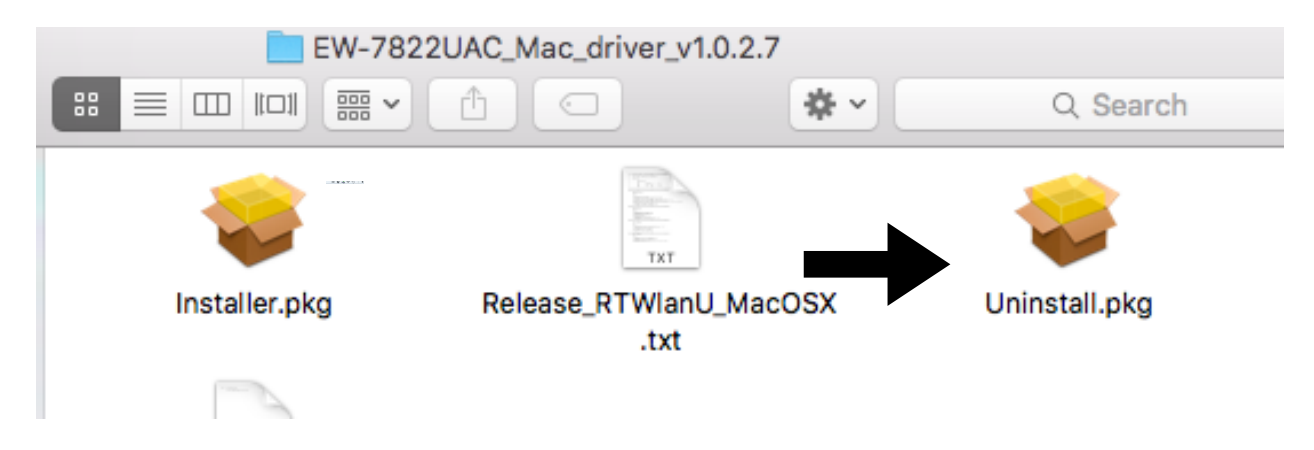

**You have now ran Uninstall on your Mac!**

You are now ready to install the software for your acQuicky.

1. Click on your downloaded driver folder titled **EW-7822UAC\_Mac\_driver\_v.1.0.2.7**.

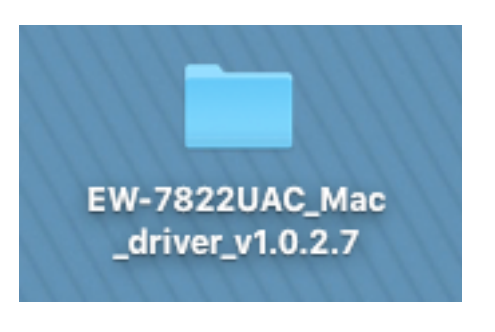

2. Click the **Installer.pkg** and follow the instructions.

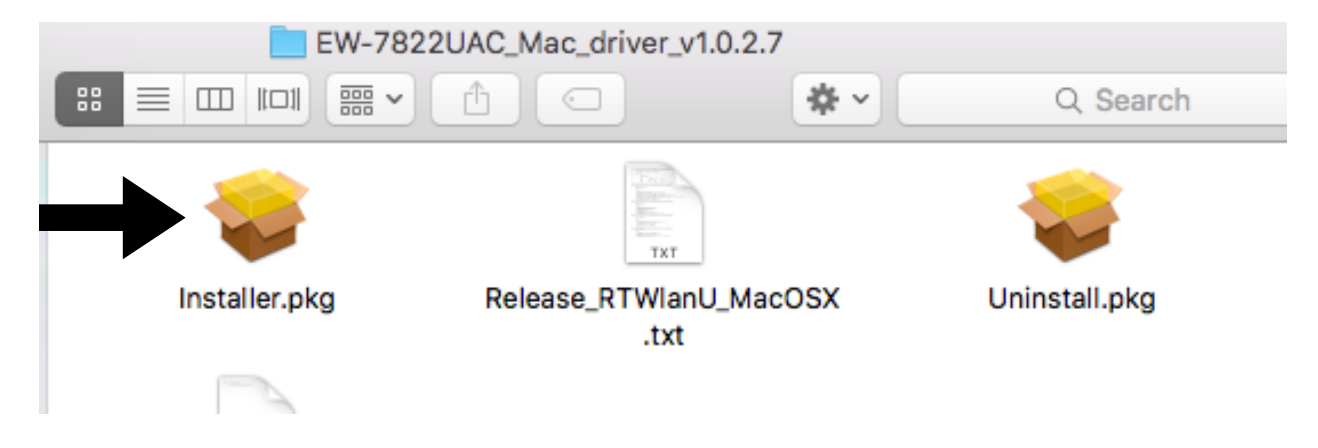

## **You have now installed the software for your new product on your Mac!**

Now plug in your acQuicky and test it out.

1. Plug the acQuicky into the USB port. The menu will look like this.

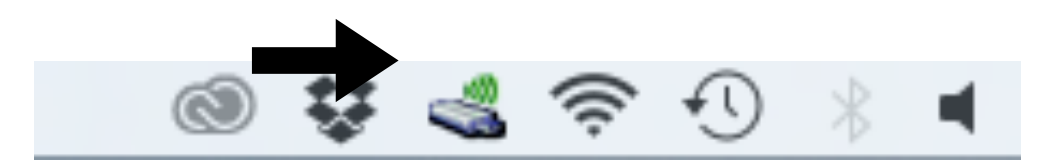

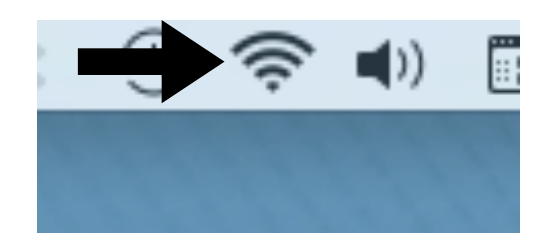

2. Click on the **Wi-Fi** icon in the menu bar.

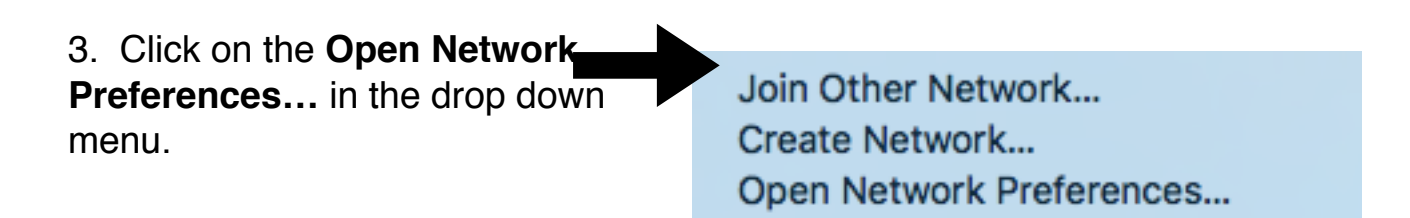

4. If the lock at the bottom is closed, click to unlock and allow changes. Then highlight the USB driver network like below, click the **+** sign and click **Apply.**

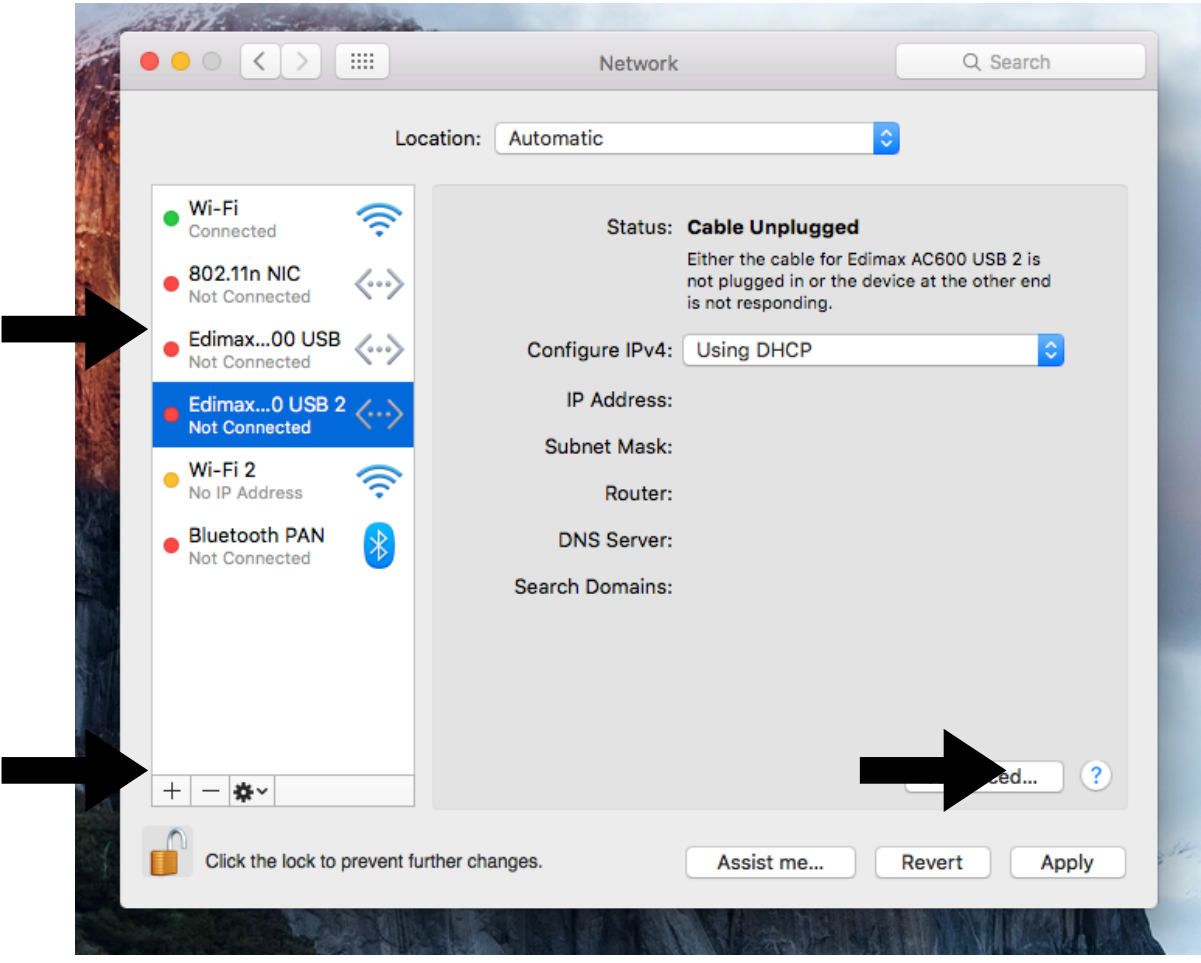

5. Select the correct network in the **Network** drop down menu.

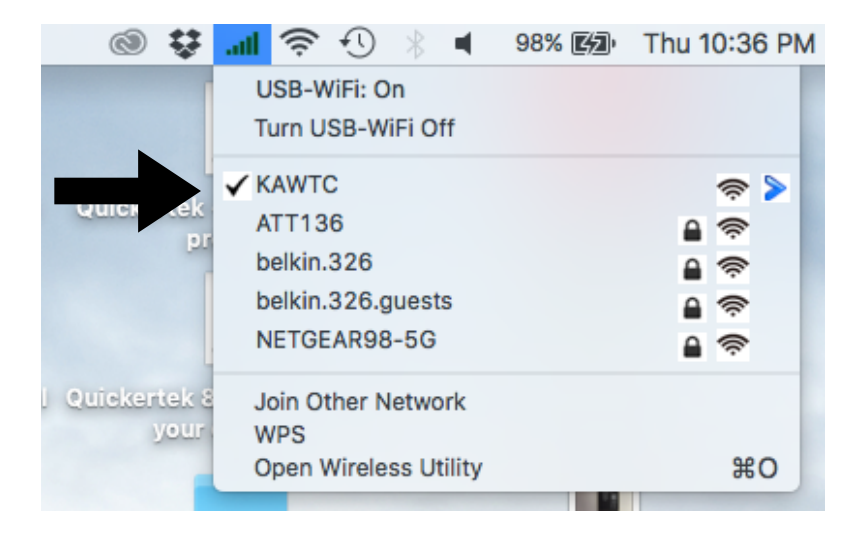

6. Your menu bar should look like this. The blue LED on the acQuicky device should also be flashing.

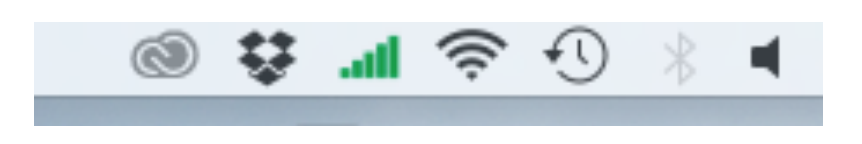

## **Enjoy your QuickerTek acQuicky!**